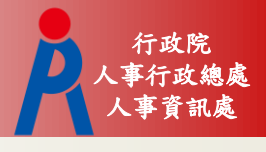

# 教育人員退休撫卹管理系統 **-**以退休為例 楊愛君

107年10月15日

人事資訊處 流程架構

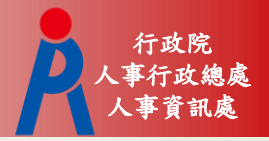

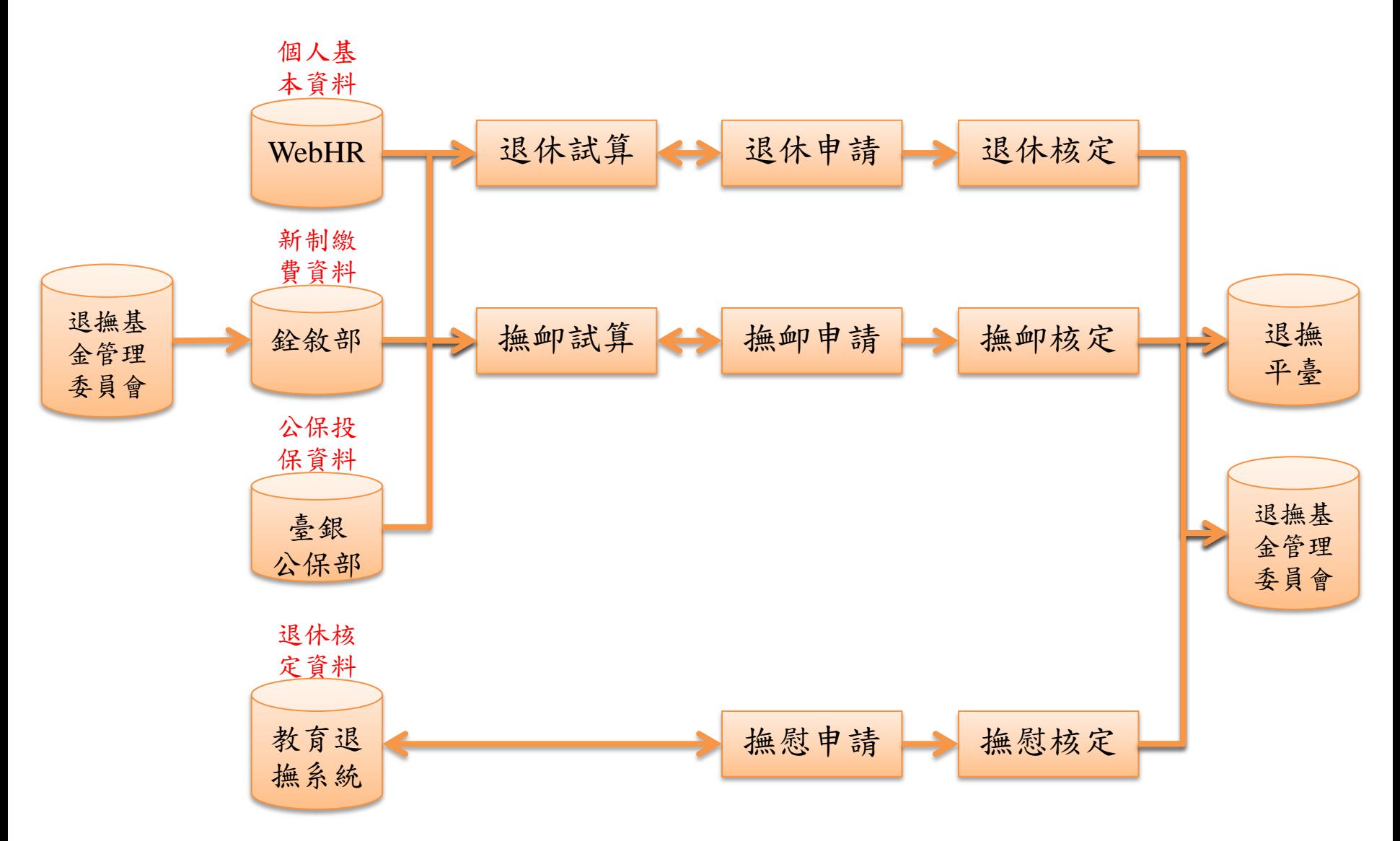

退休申請

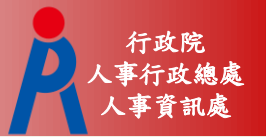

#### 退休案申請方式

- 於教育退撫系統點擊「申請」,連結至試算系 統試算後再點擊「申請」報送
- 於試算系統試算後點擊「申請」報送

退休申請

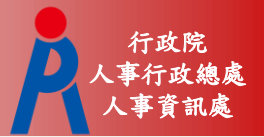

案件狀態

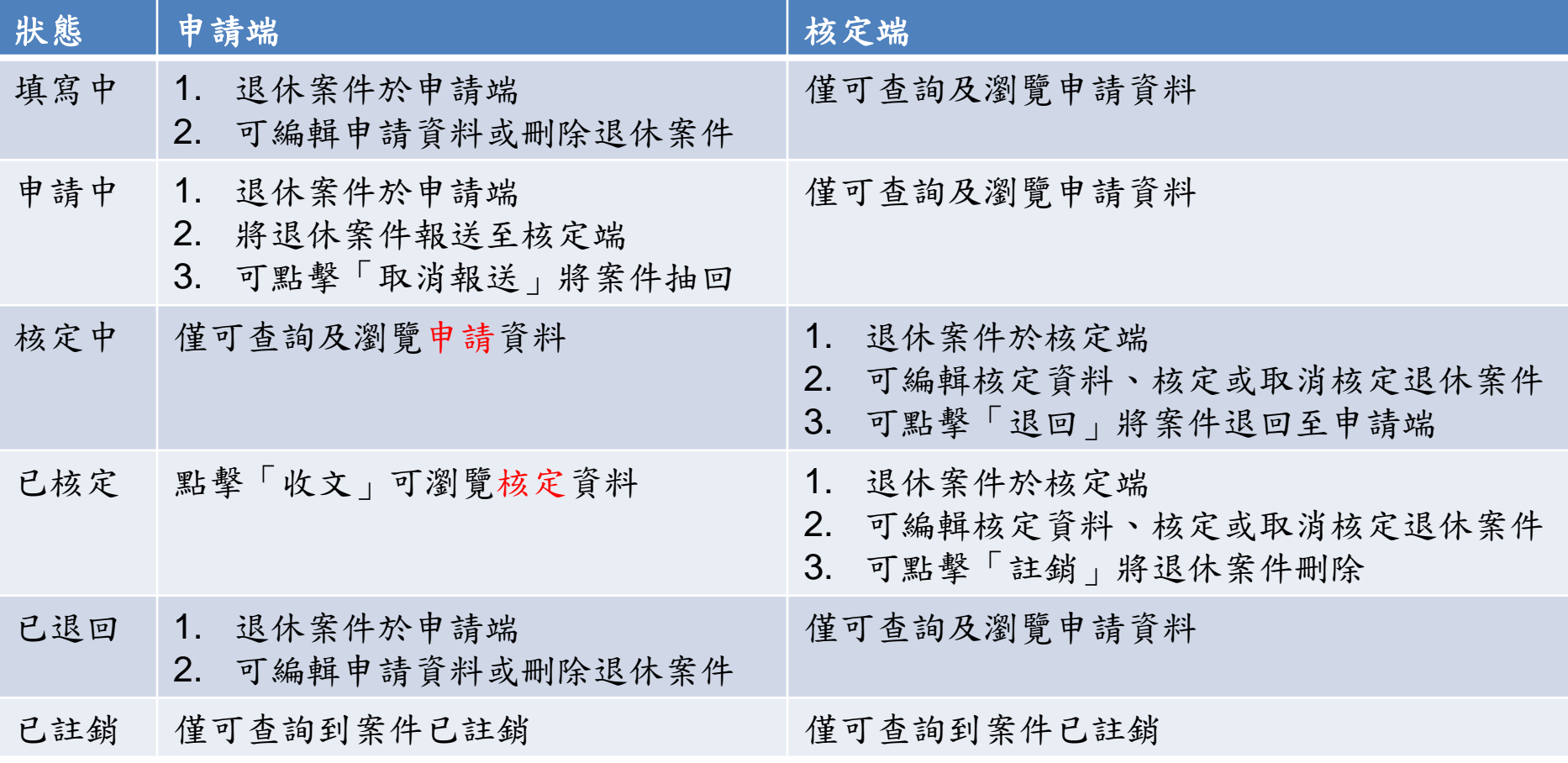

退休申請

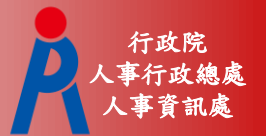

#### 查詢功能

#### – 可查詢機關目前所有退休案件

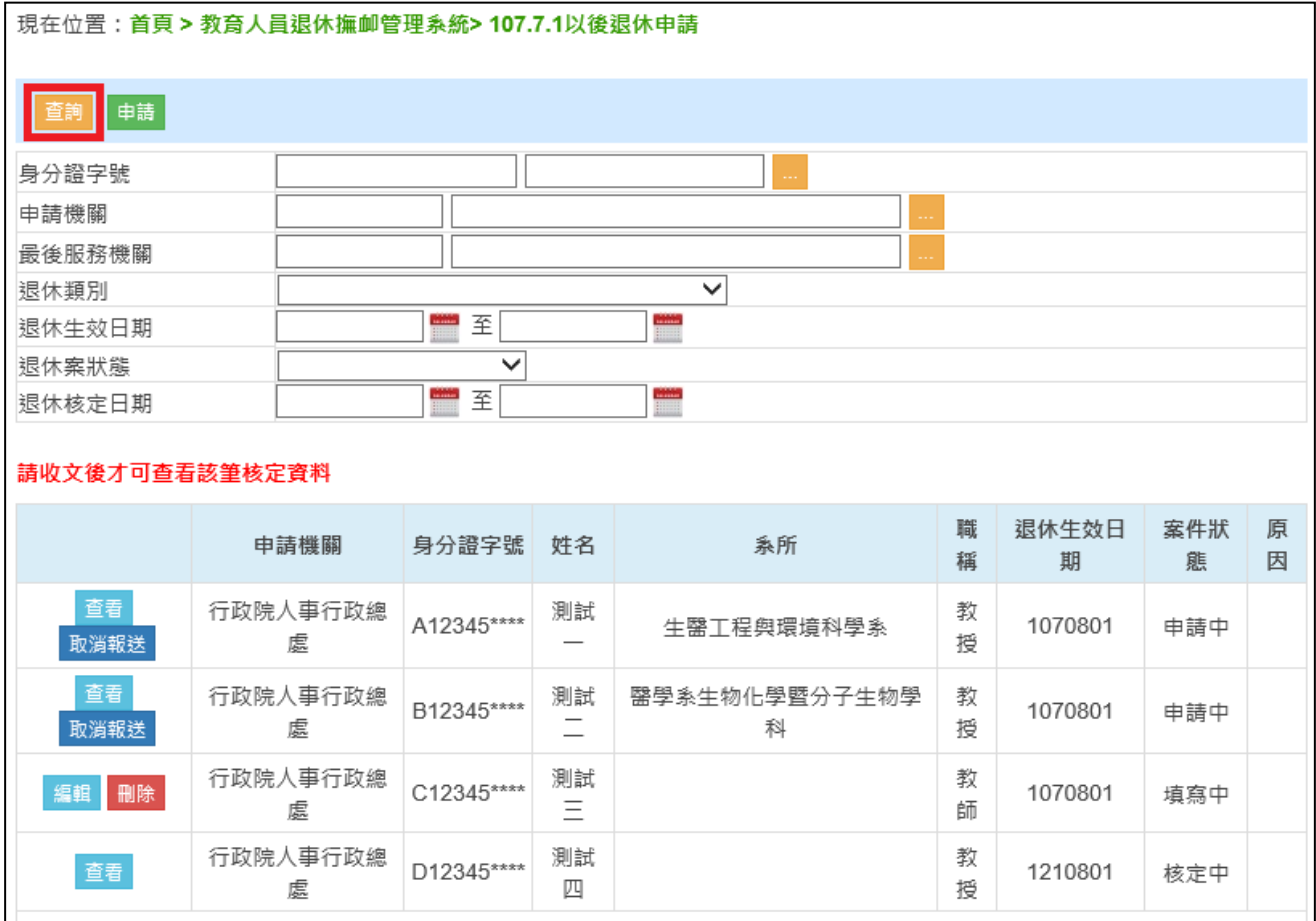

退休申請

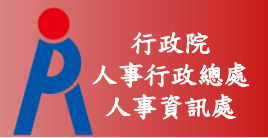

# 申請功能

#### – 連結至退撫試算系統進行試算

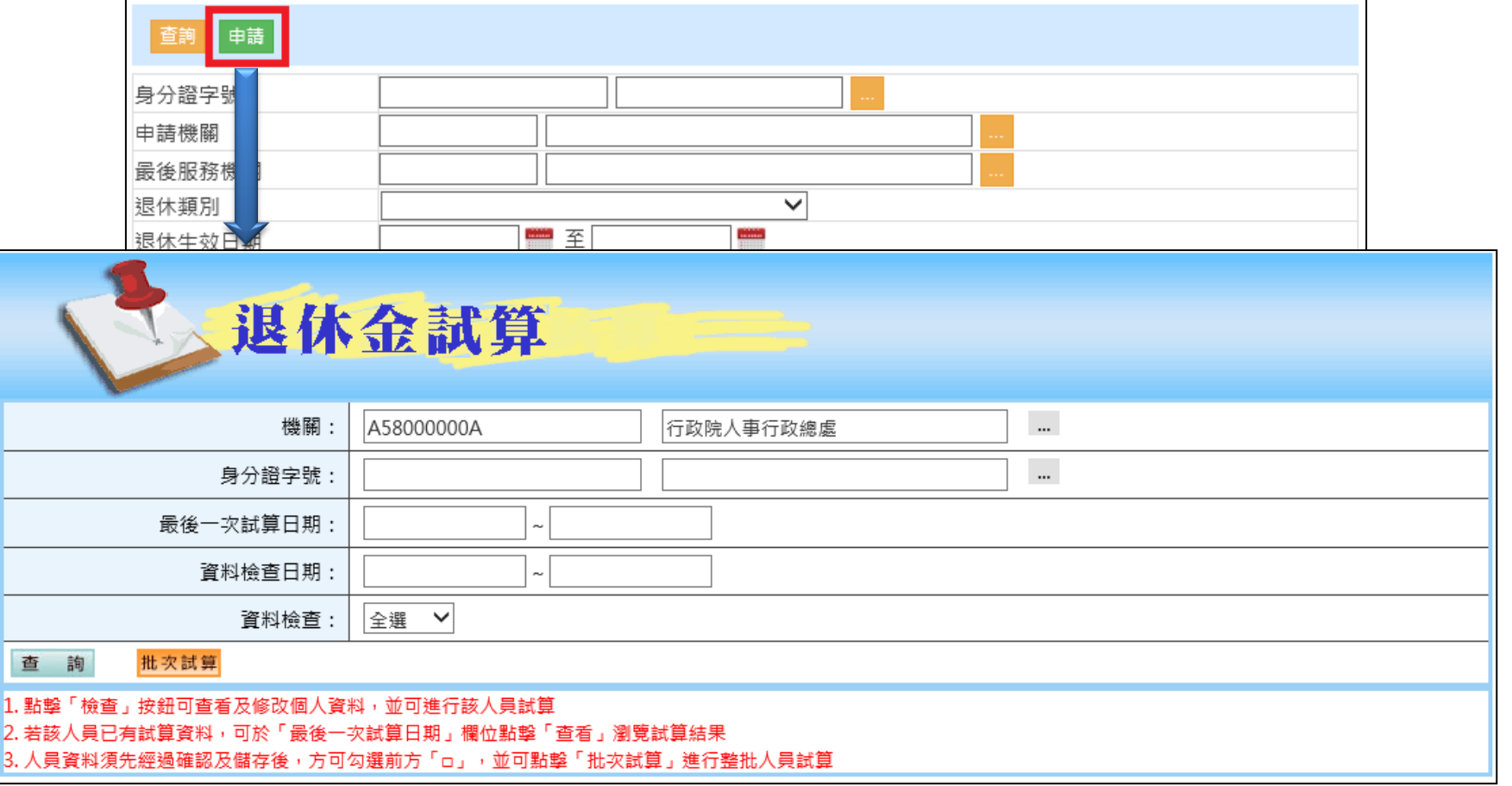

退休申請

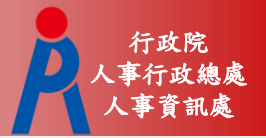

## 申請功能

– 依退休人員所選之退休方案下方點擊「申請」 – 若該人員案件已報送退休申請,於試算系統即 不會出現申請按鈕

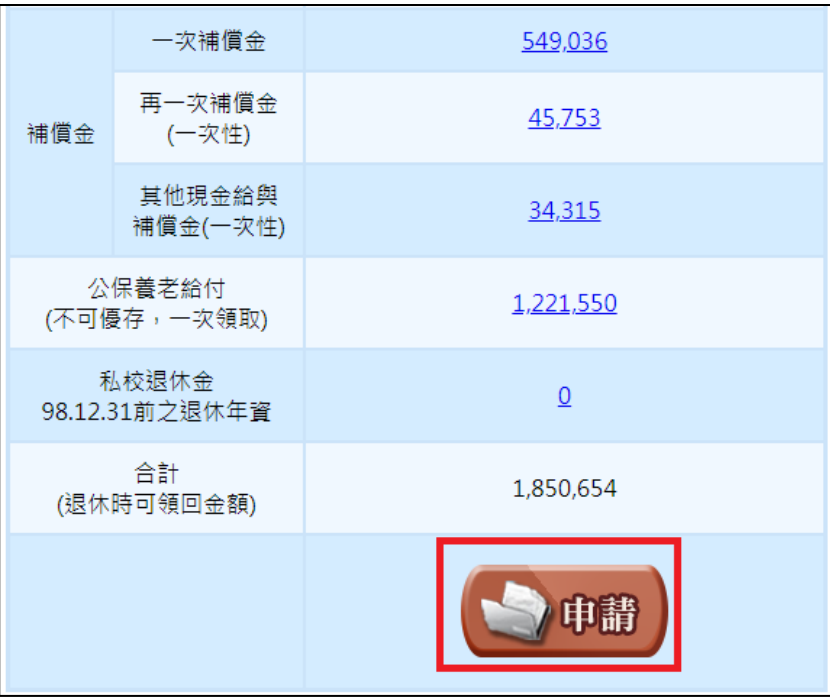

退休申請

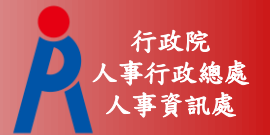

# 退休申請資料

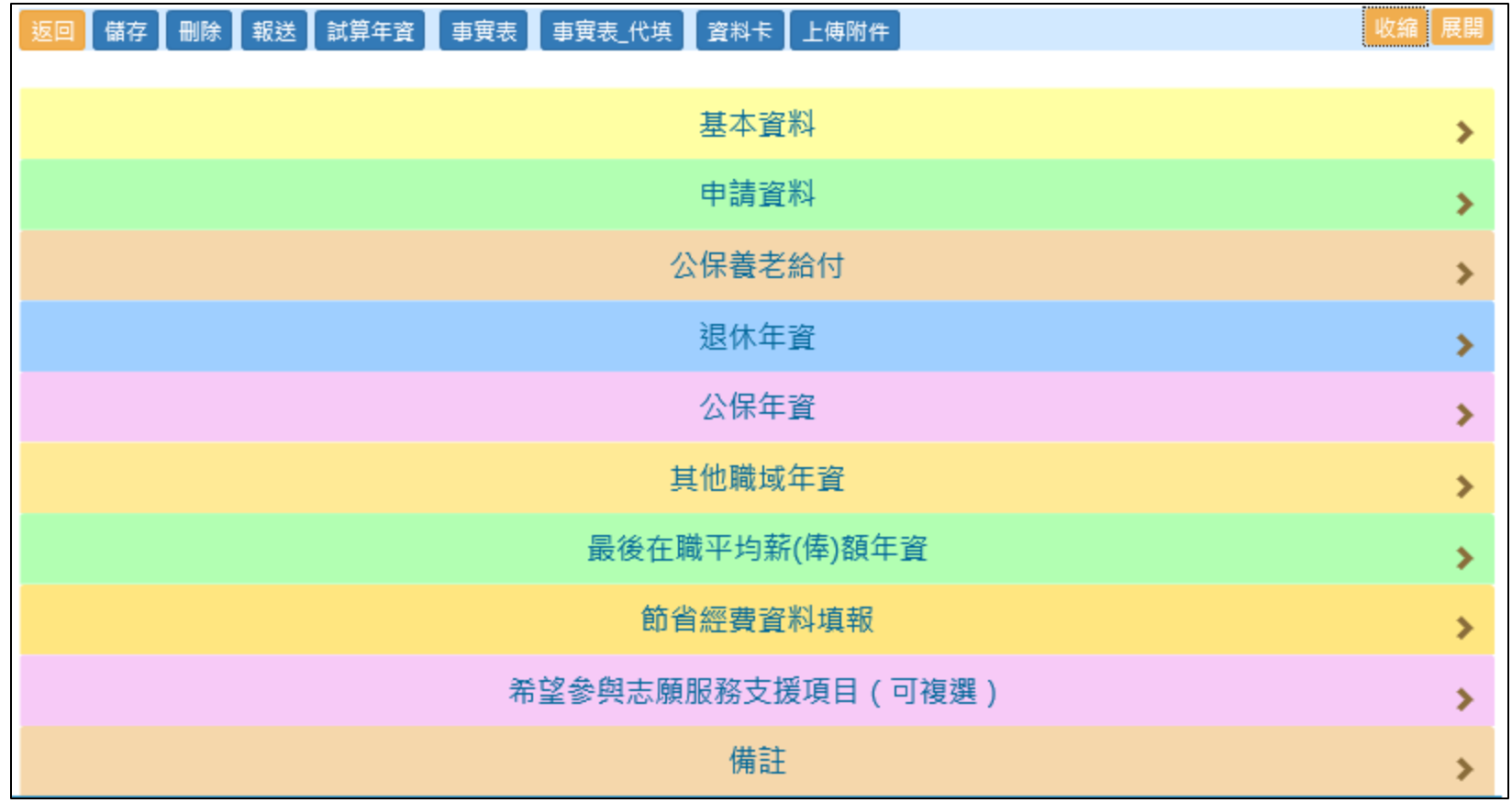

退休申請

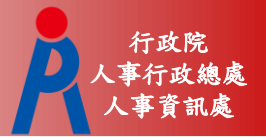

#### 退休申請資料

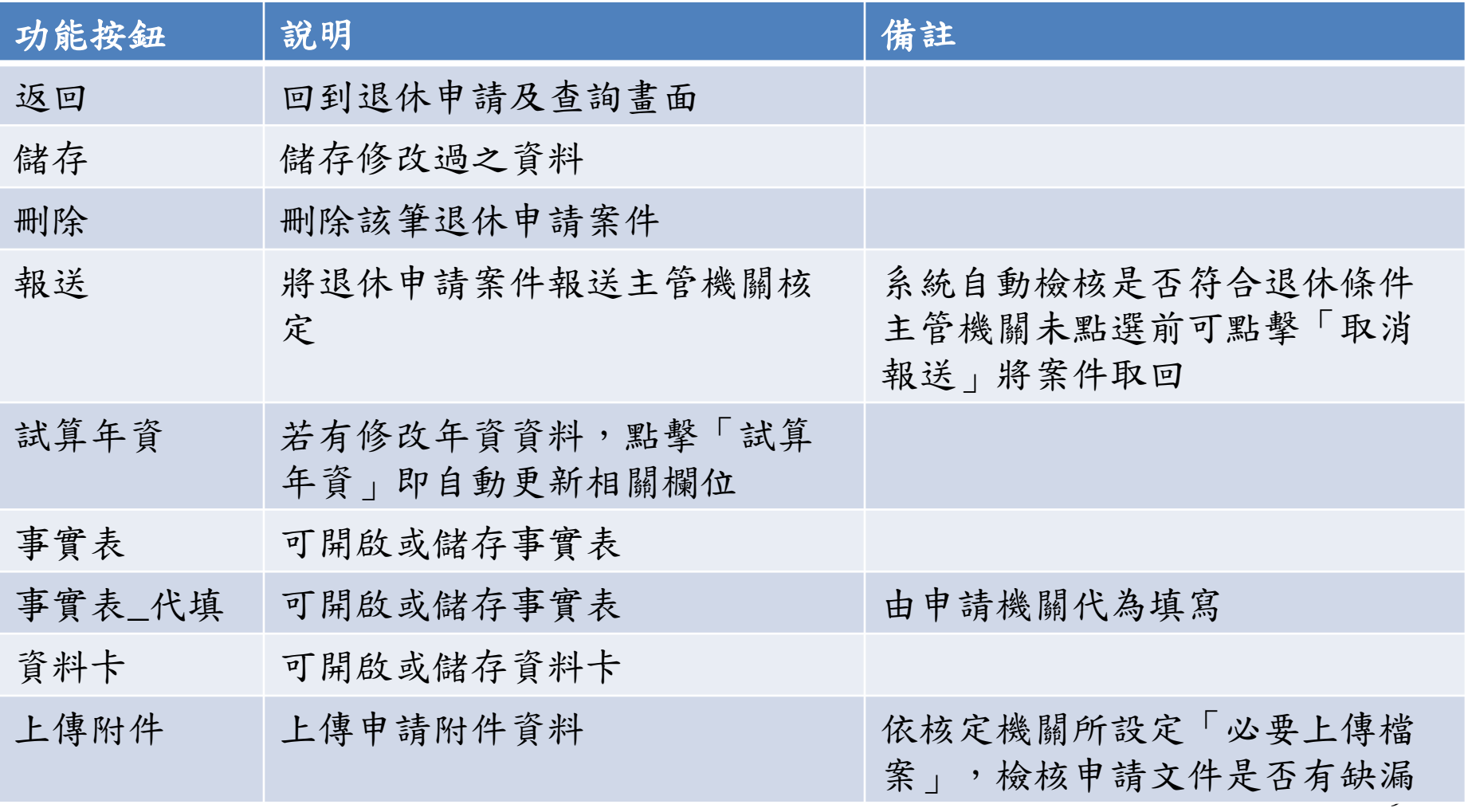

退休申請

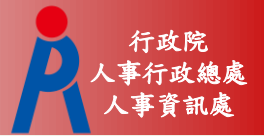

# 基本資料

# – 外國護照號碼、電話、新舊制金融機構及帳號 外由人事人員輸入

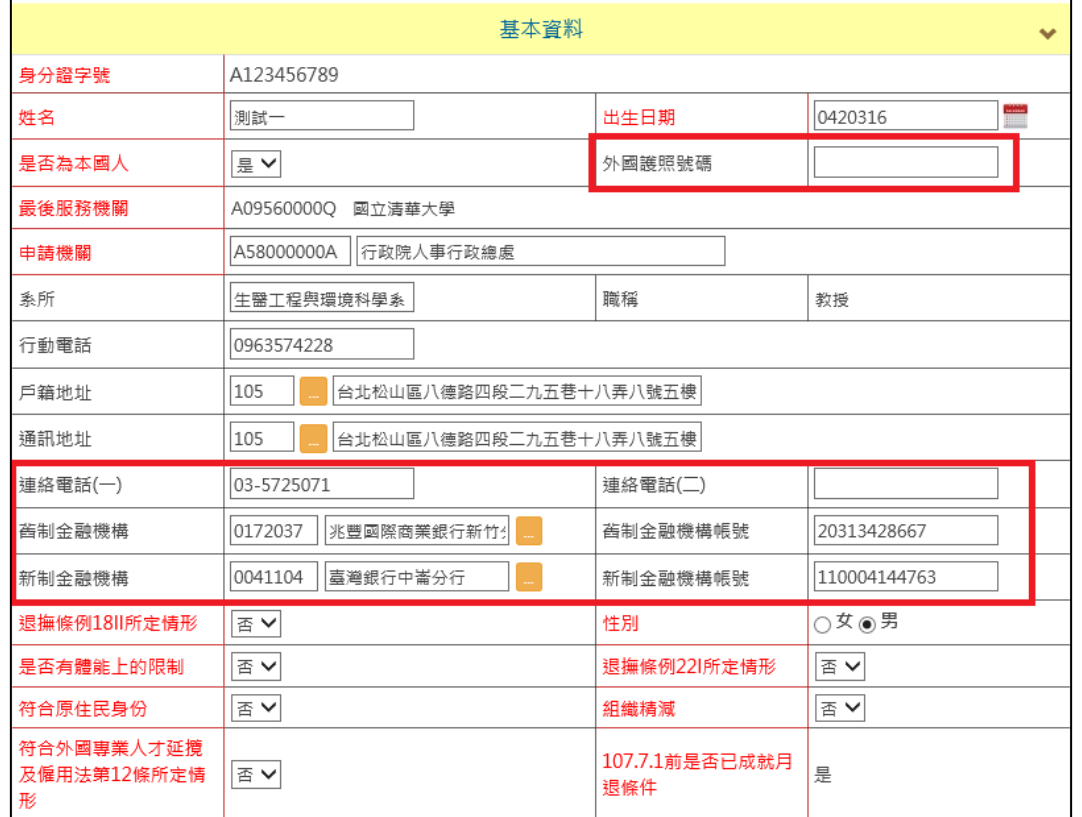

退休申請

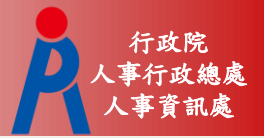

# 基本資料

# – 外國護照號碼、電話、新舊制金融機構及帳號 外由人事人員輸入

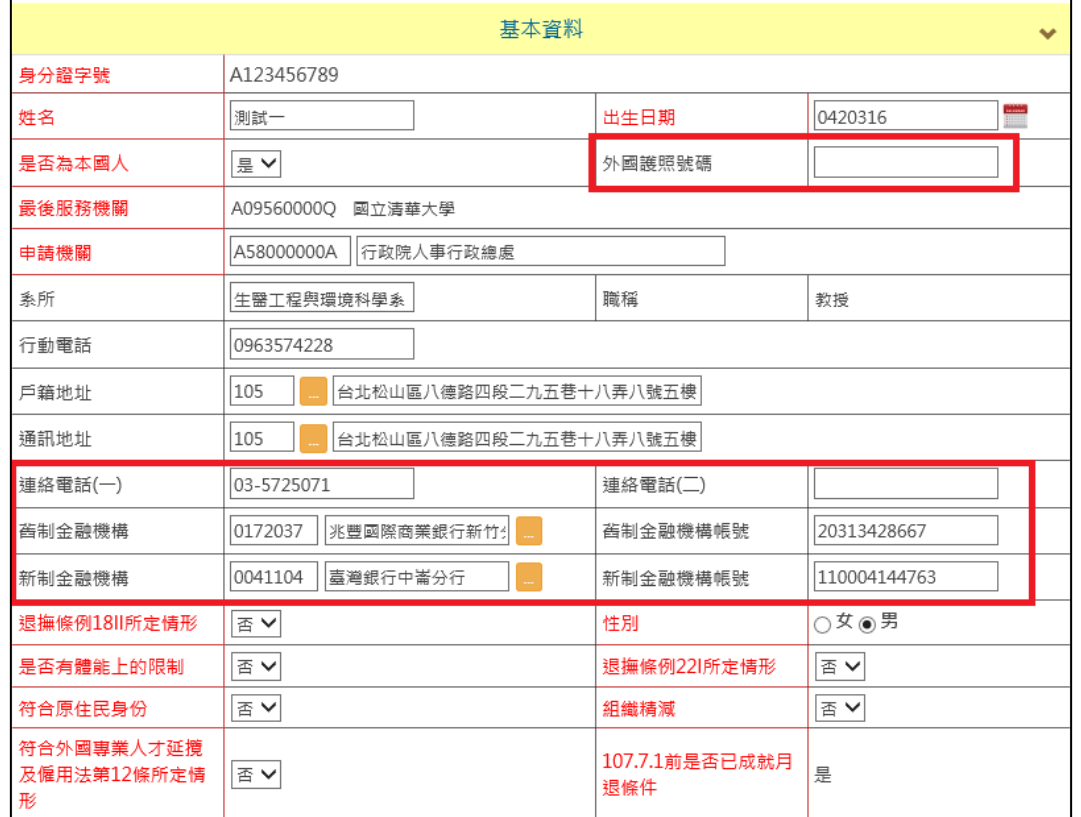

退休申請

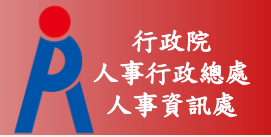

# 基本資料

– 107.7.1前是否已成就月退條件為系統自動判斷 – 修改「退休年資」資料,修改後點擊「試算年 資」即會更新

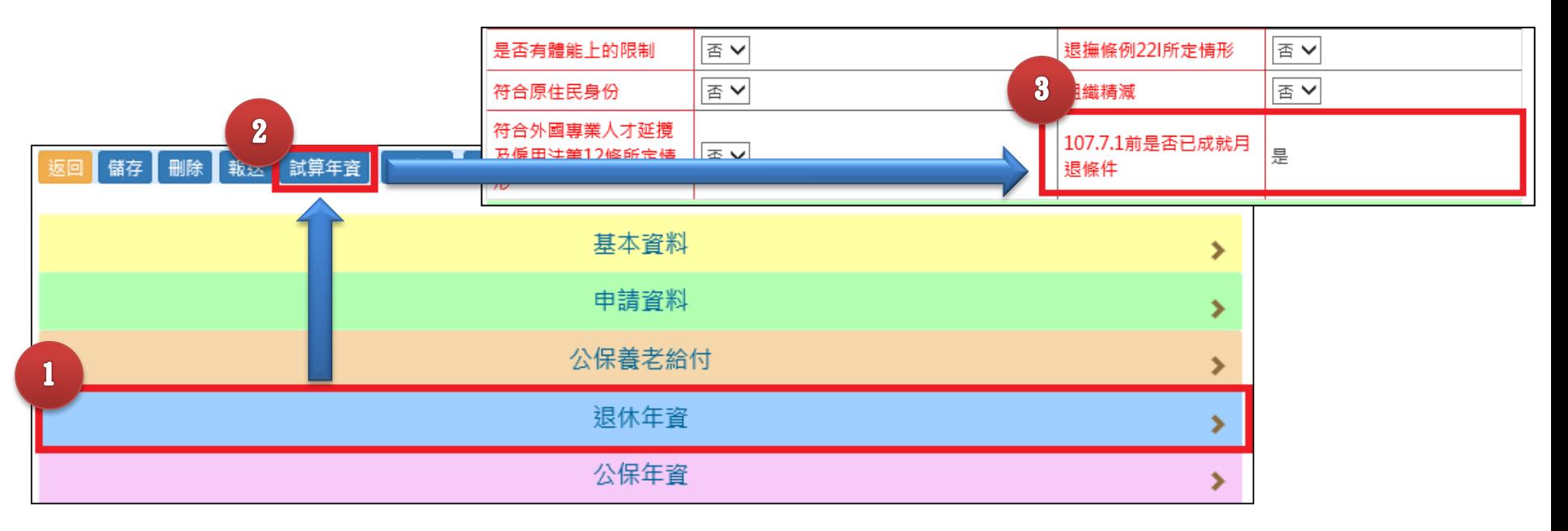

退休申請

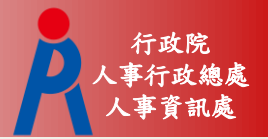

# 申請資料

#### – 系統預設帶入

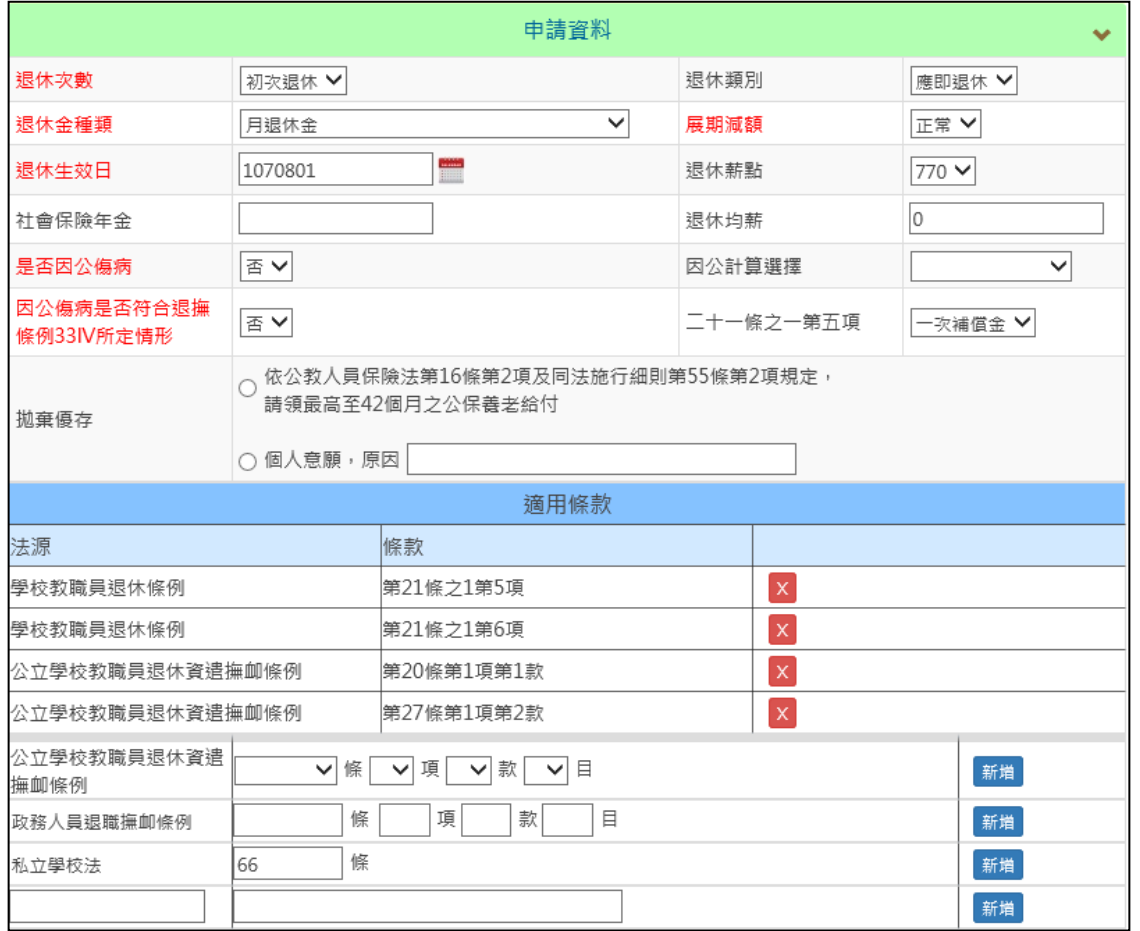

退休申請

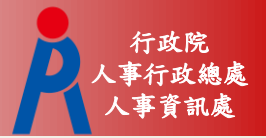

## 申請資料

– 修改「最後在職平均薪(俸)額年資」後,點擊 「試算年資」即會更新退休均薪

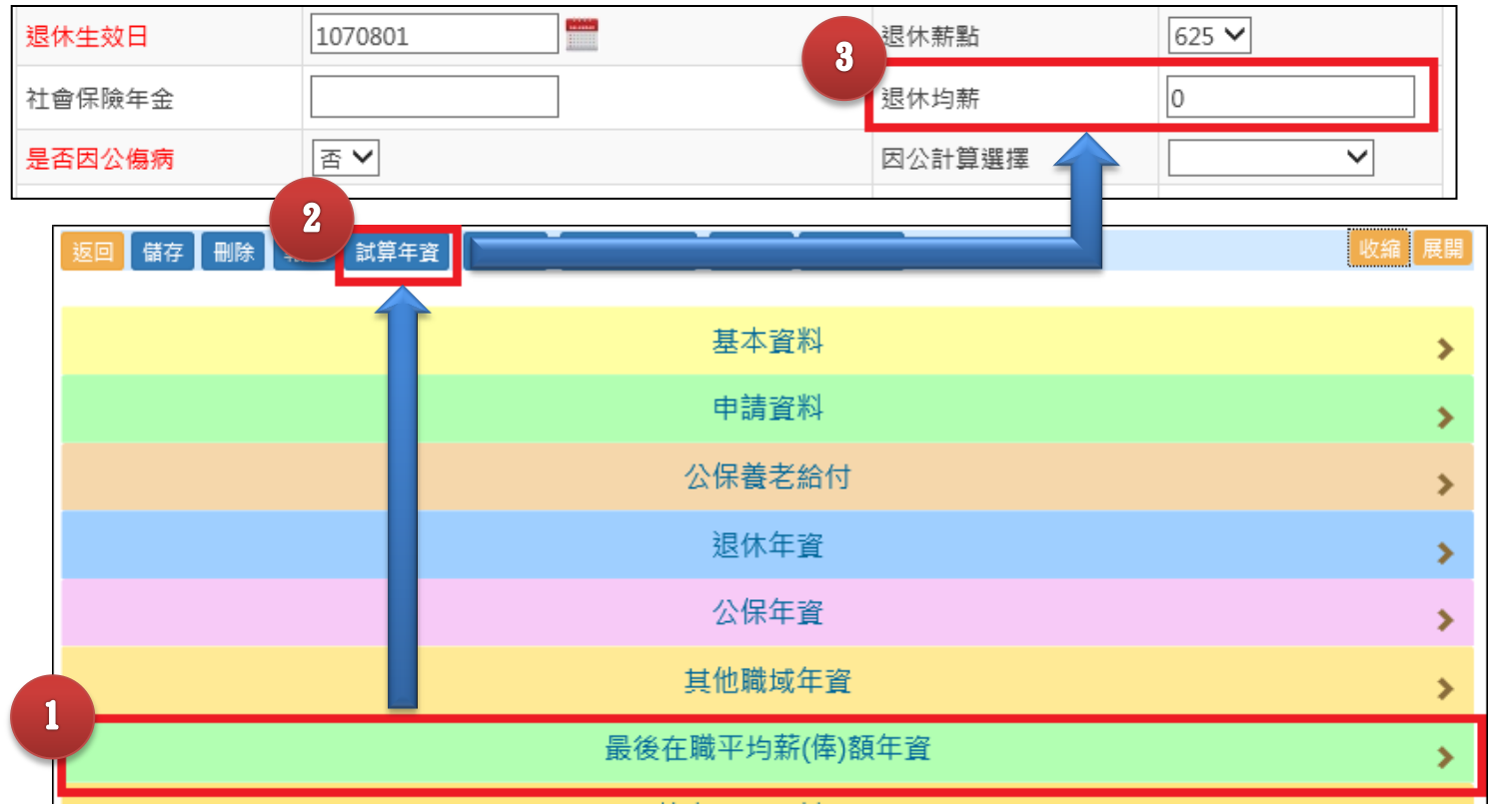

退休申請

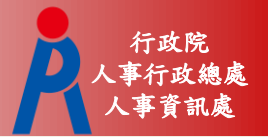

# 申請資料

## – 人事人員輸入

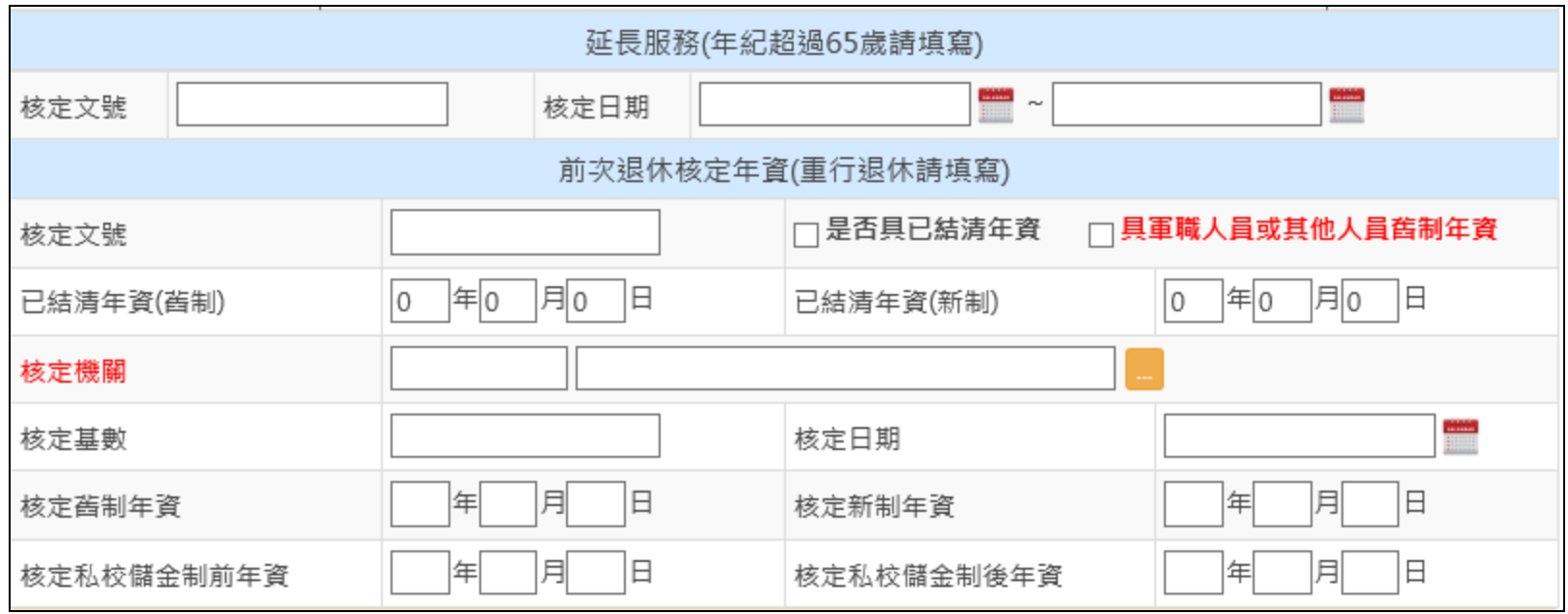

退休申請

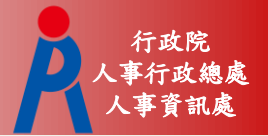

#### 公保養老給付

### – 公保年資結清日期、已請領公保養老給付月數 、是否直撥入帳及優存帳號由人事人員輸入

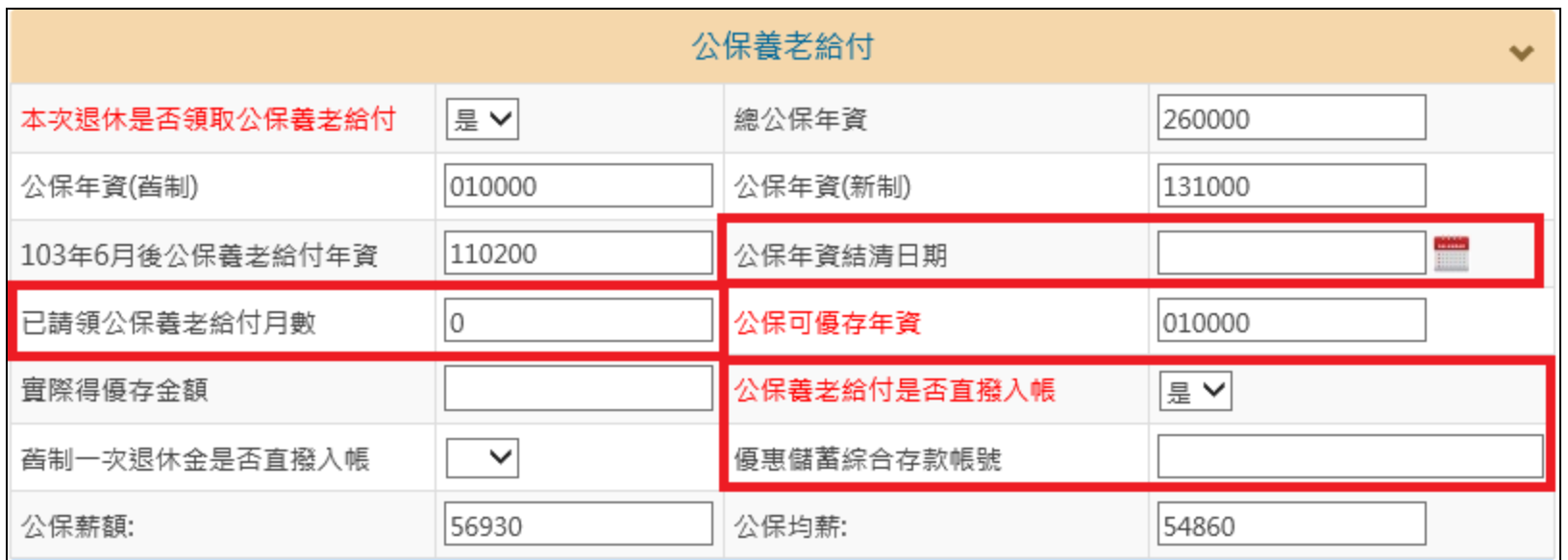

退休申請

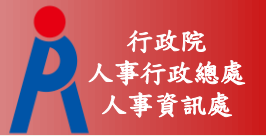

#### 退休申請資料

– 修改「公保年資」後,點擊「試算年資」即會 更新總公保年資、公保年資(舊制)、公保年資( 新制)、103年6月後公保養老給付年資、公保 可優存年資等欄位

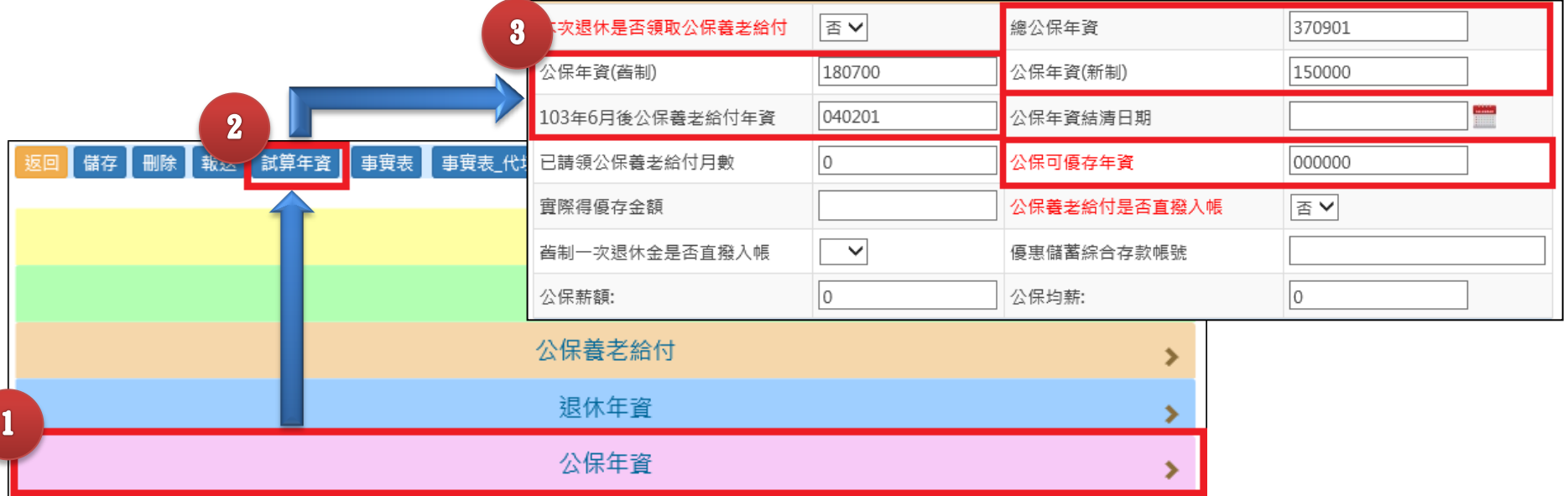

退休申請

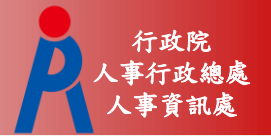

# 退休年資、公保年資、其他職域年資、最 後在職平均薪(俸)額年資由試算系統帶入

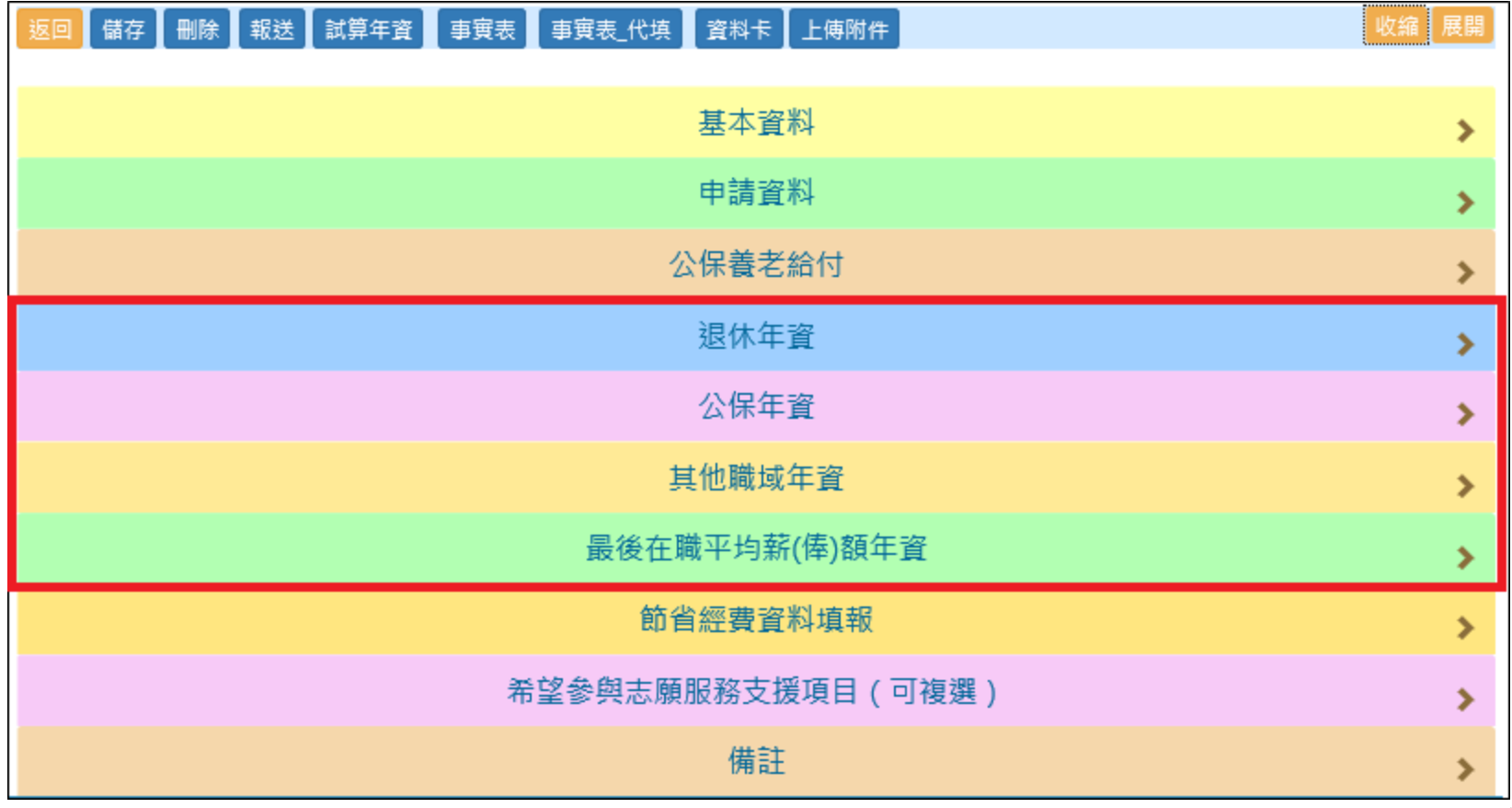

退休申請

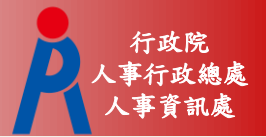

## 年資資料

#### – 點擊「修改」進入年資資料編輯畫面

– 修改後點擊「儲存」即會更新年資相關欄位

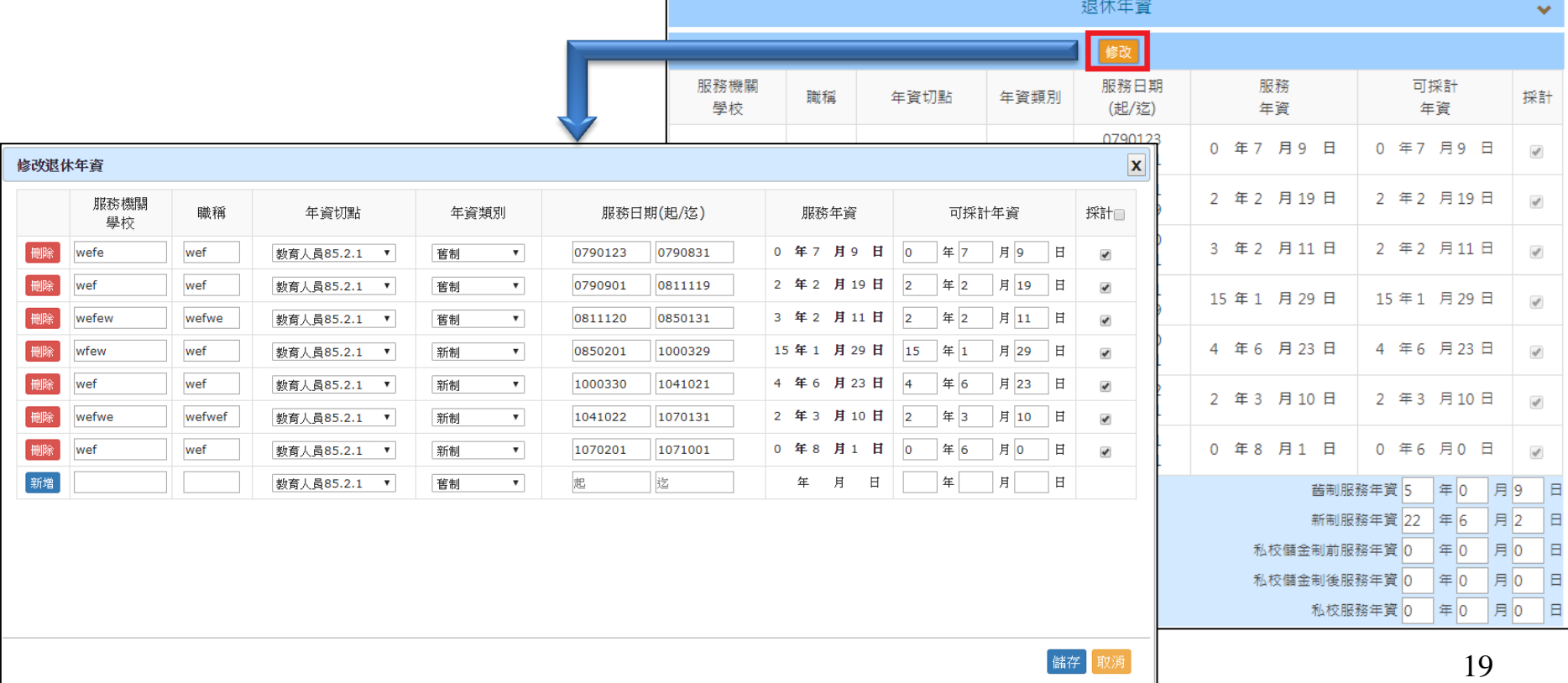

退休申請

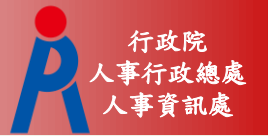

#### 退休申請資料

– 若「107.7.1前是否已成就月退條件」為「是」 ,則無法編輯「最後在職平均薪(俸)額年資」 資料

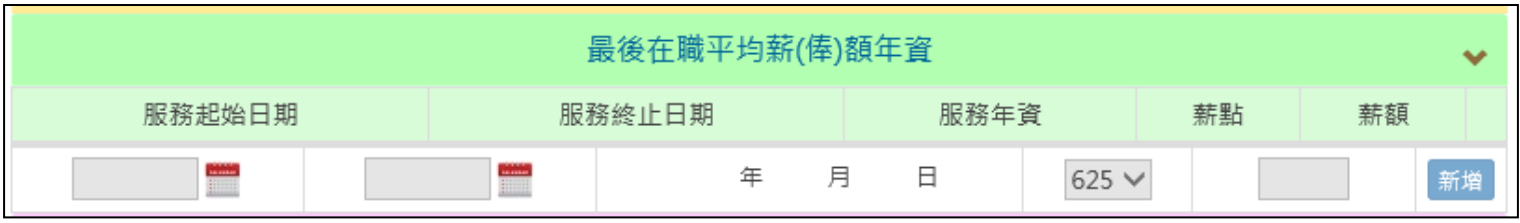

退休申請

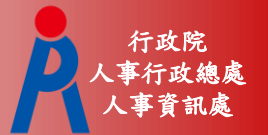

# 節省經費資料填報、希望參與志原服務支 援項目、備註由人事人員輸入

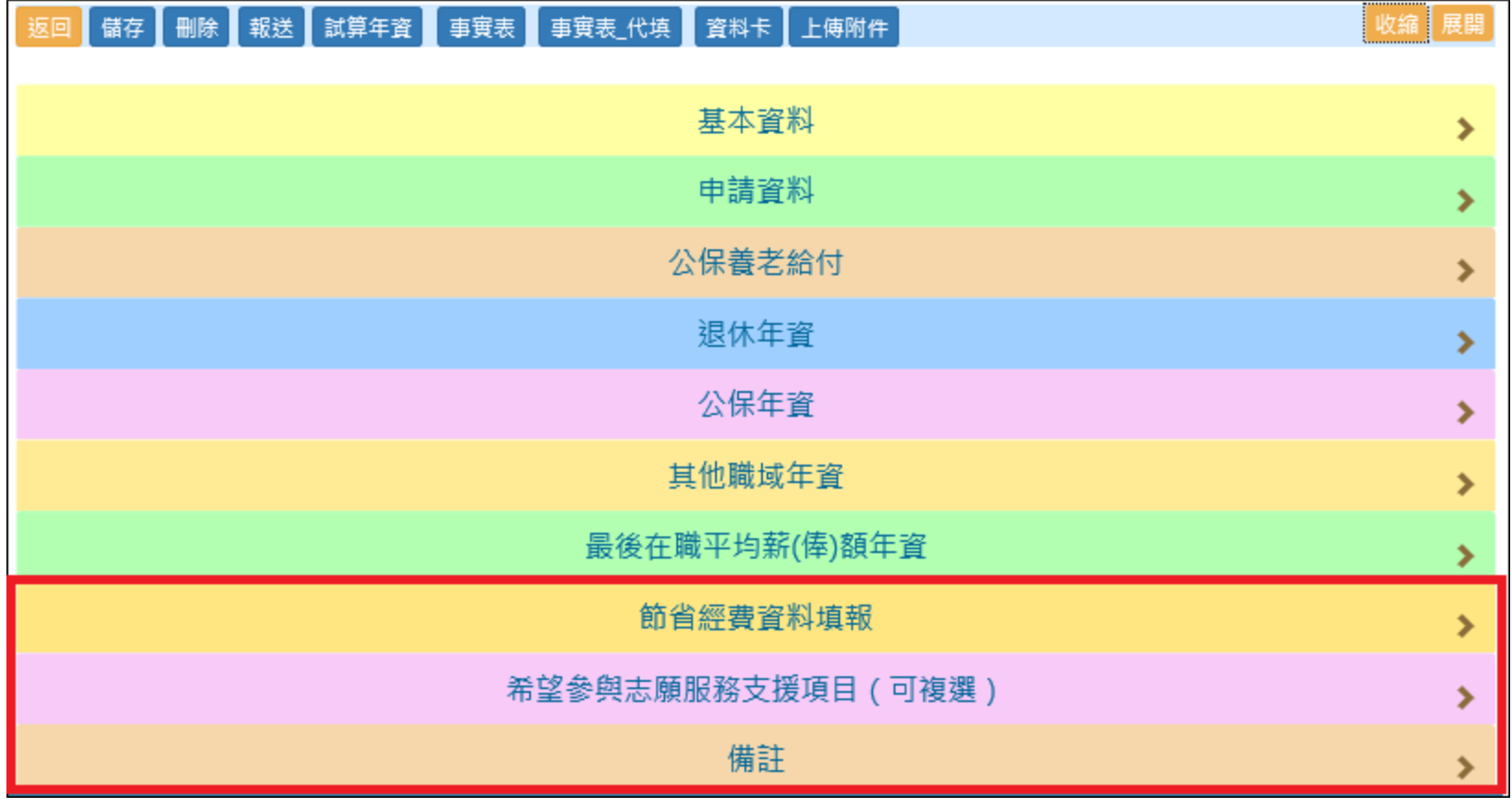

退休申請

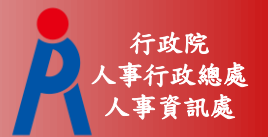

# 節省經費資料填報

– 供未來節省經費統計使用

– 若拋棄優存者則毋須填寫

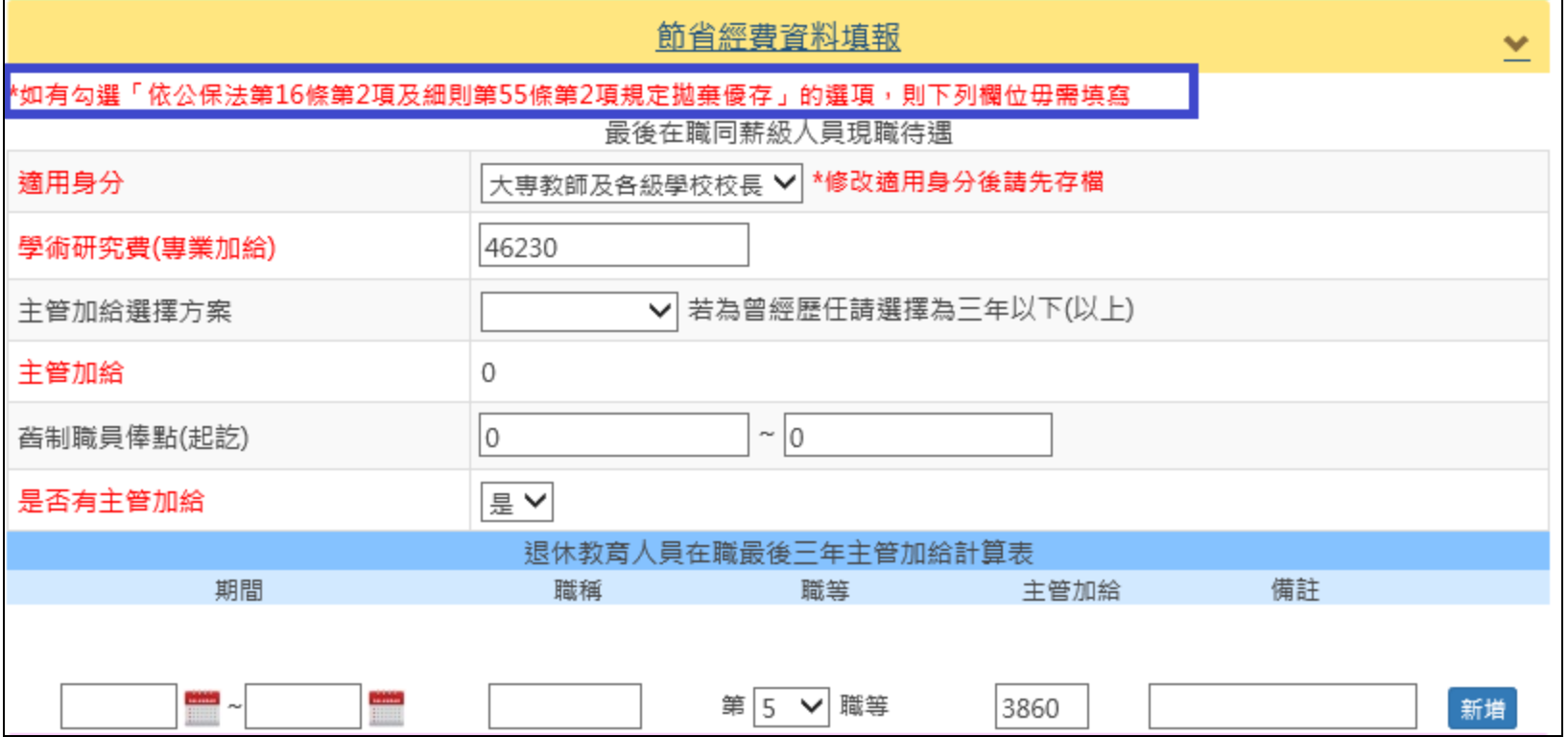

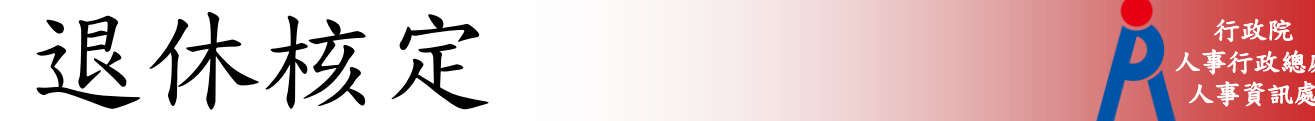

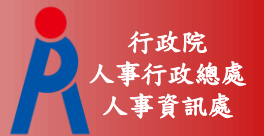

#### 查詢功能

#### – 查詢所屬學校已報送之案件

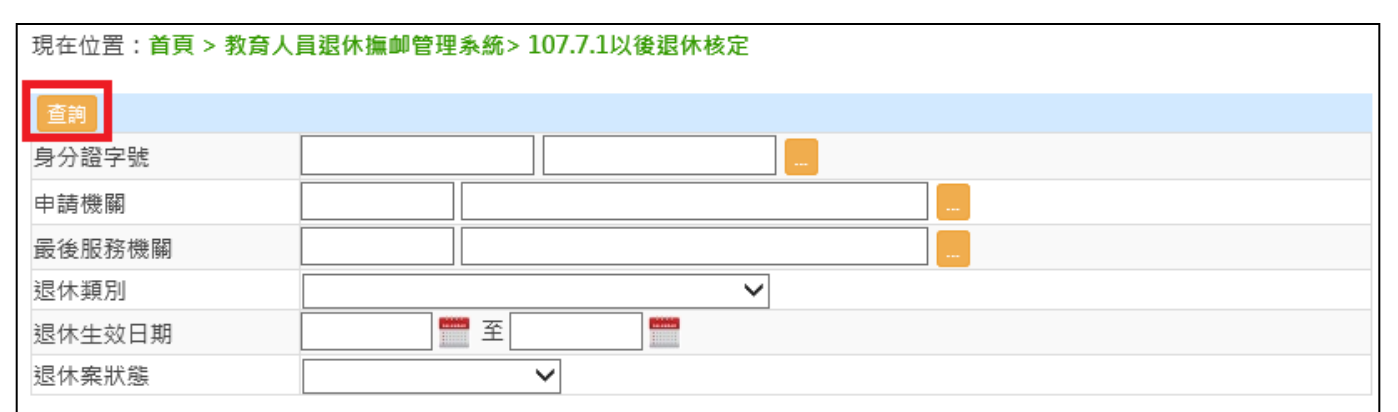

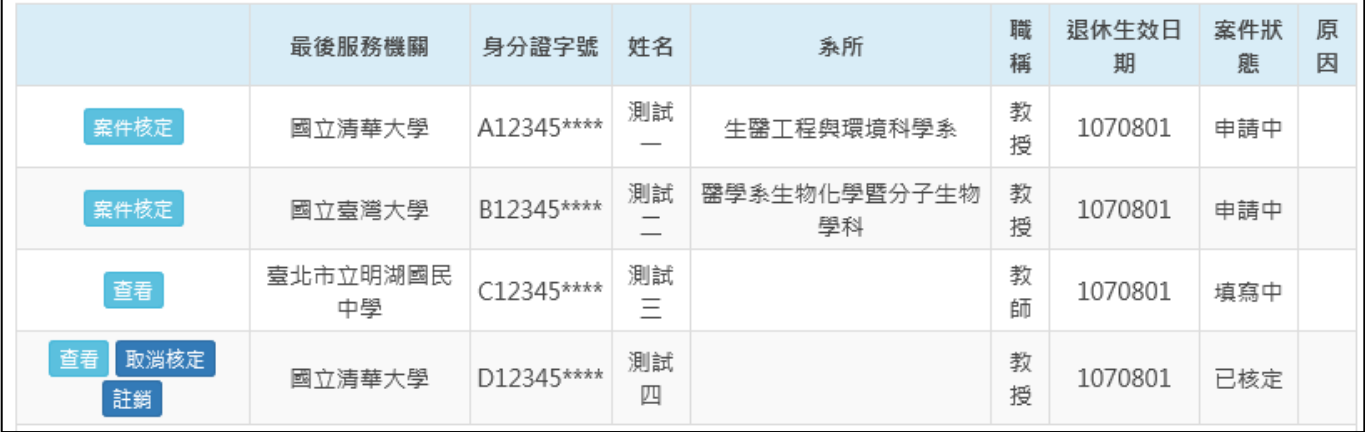

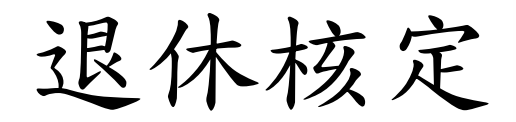

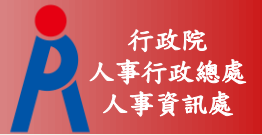

# 案件核定

– 核定端點擊「案件核定」進行退休案核定 – 案件狀態變更為「核定中」,申請端無法點擊 「取消報送」,需由核定端將案件退回

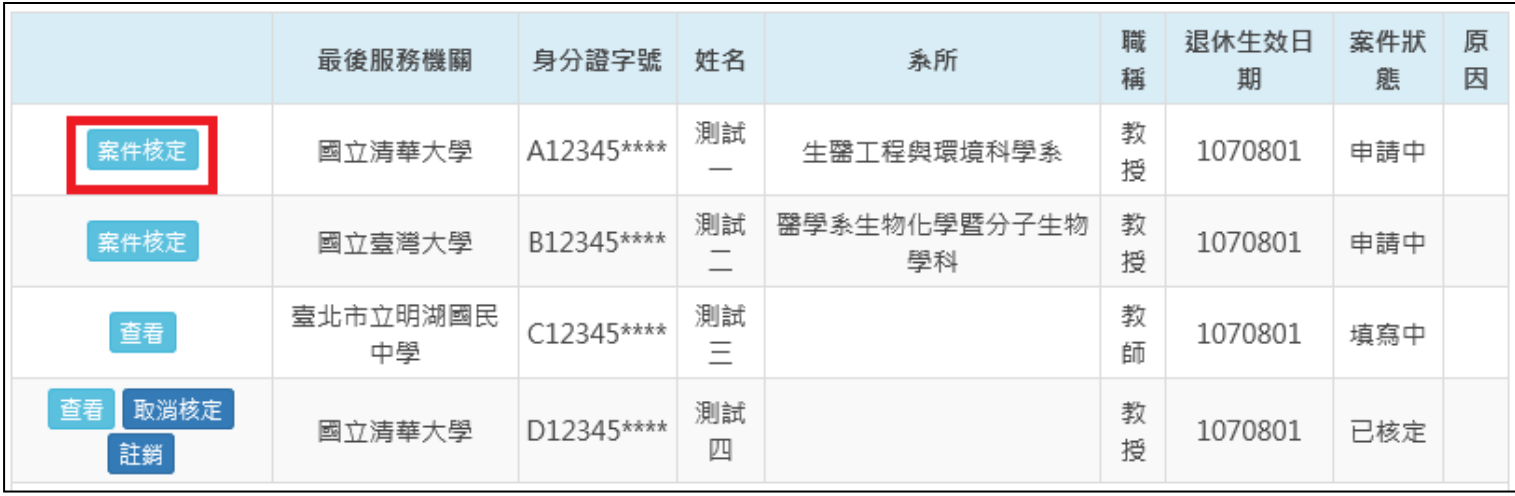

退休核定

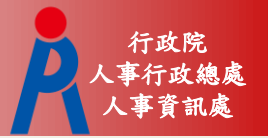

#### 退休核定資料

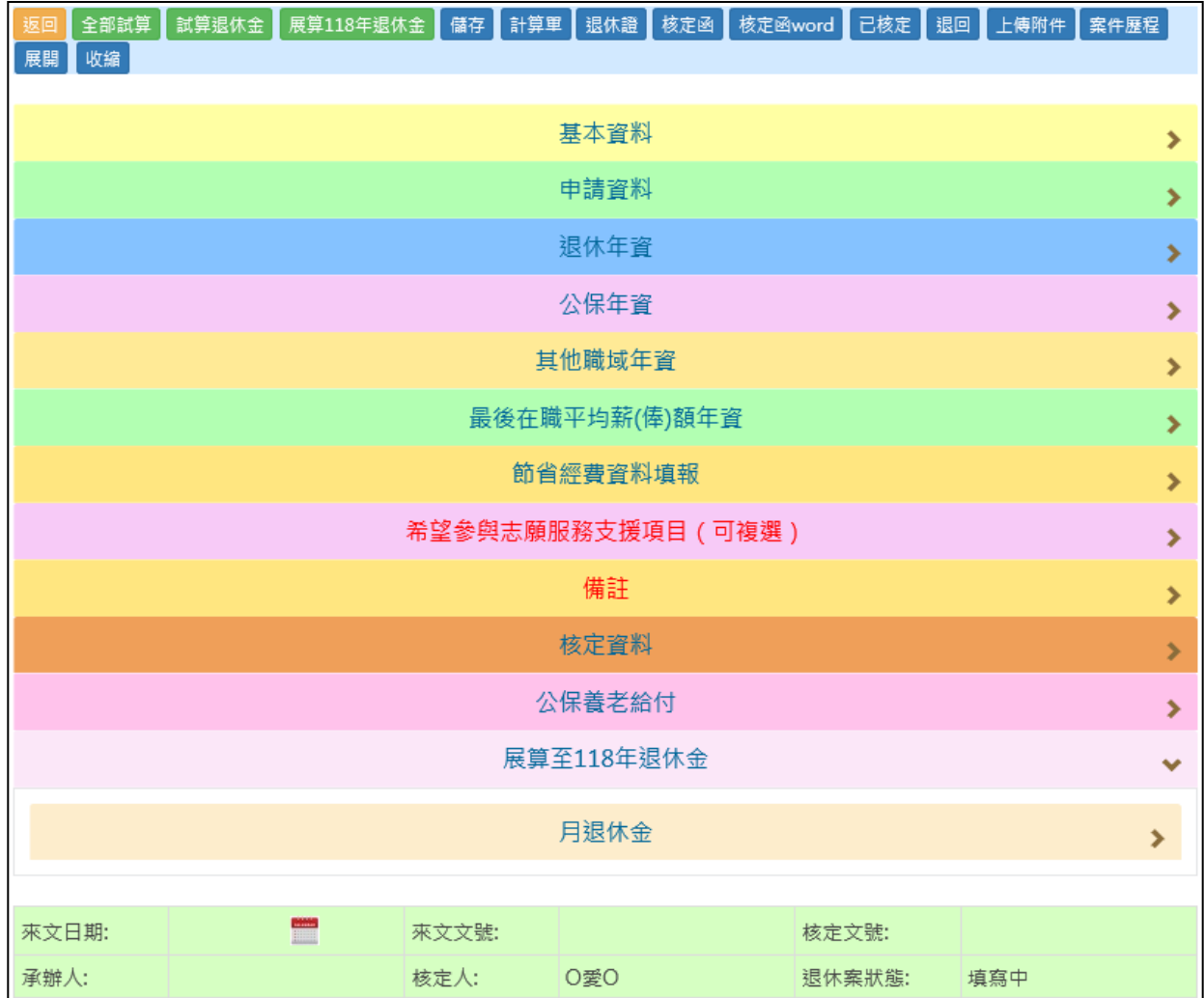

25

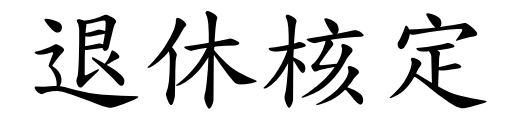

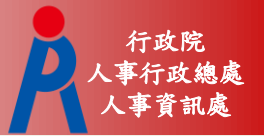

#### 退休核定資料

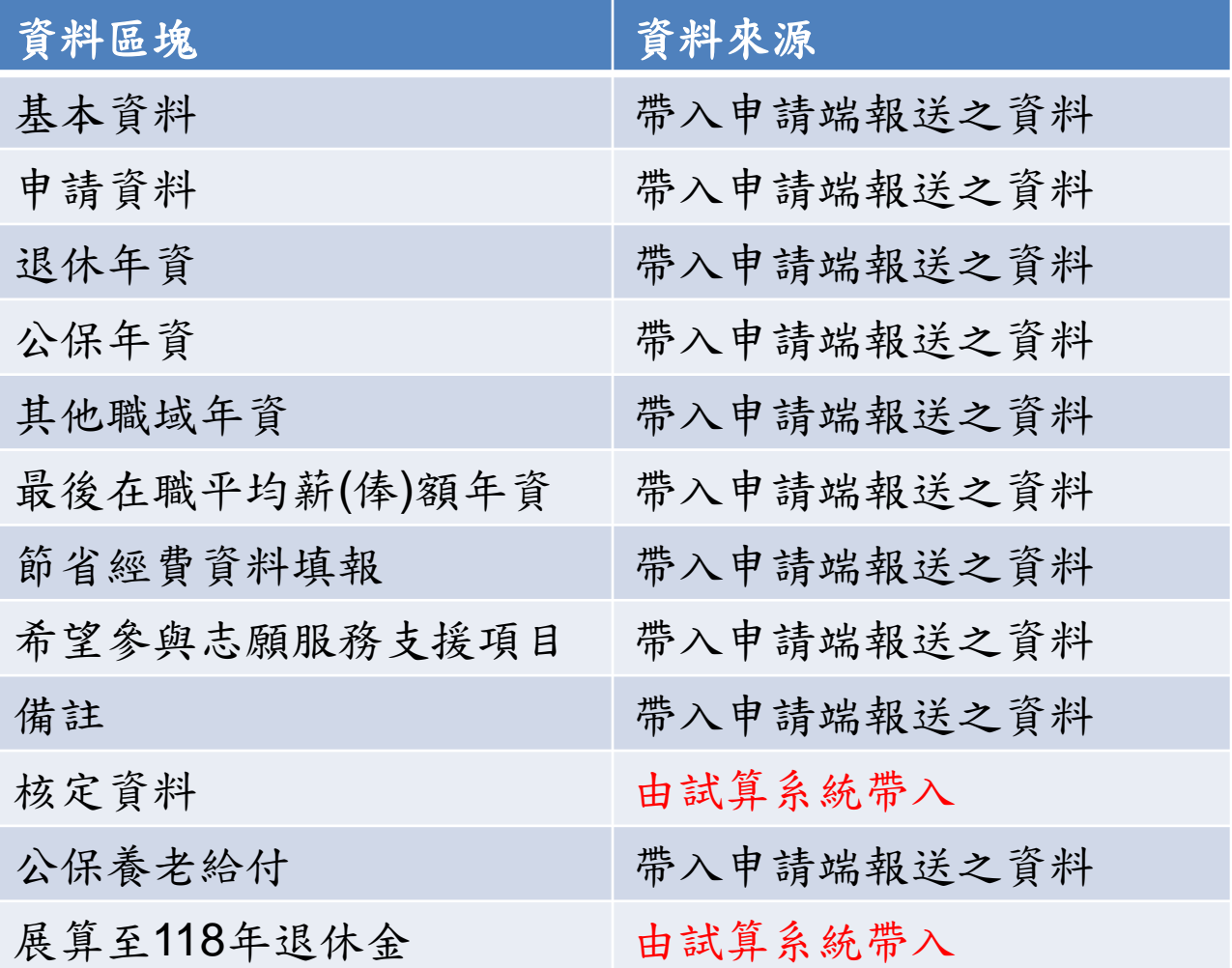

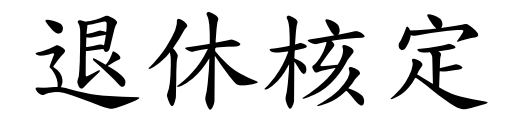

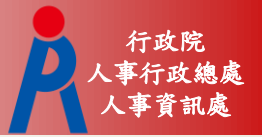

#### 退休核定資料

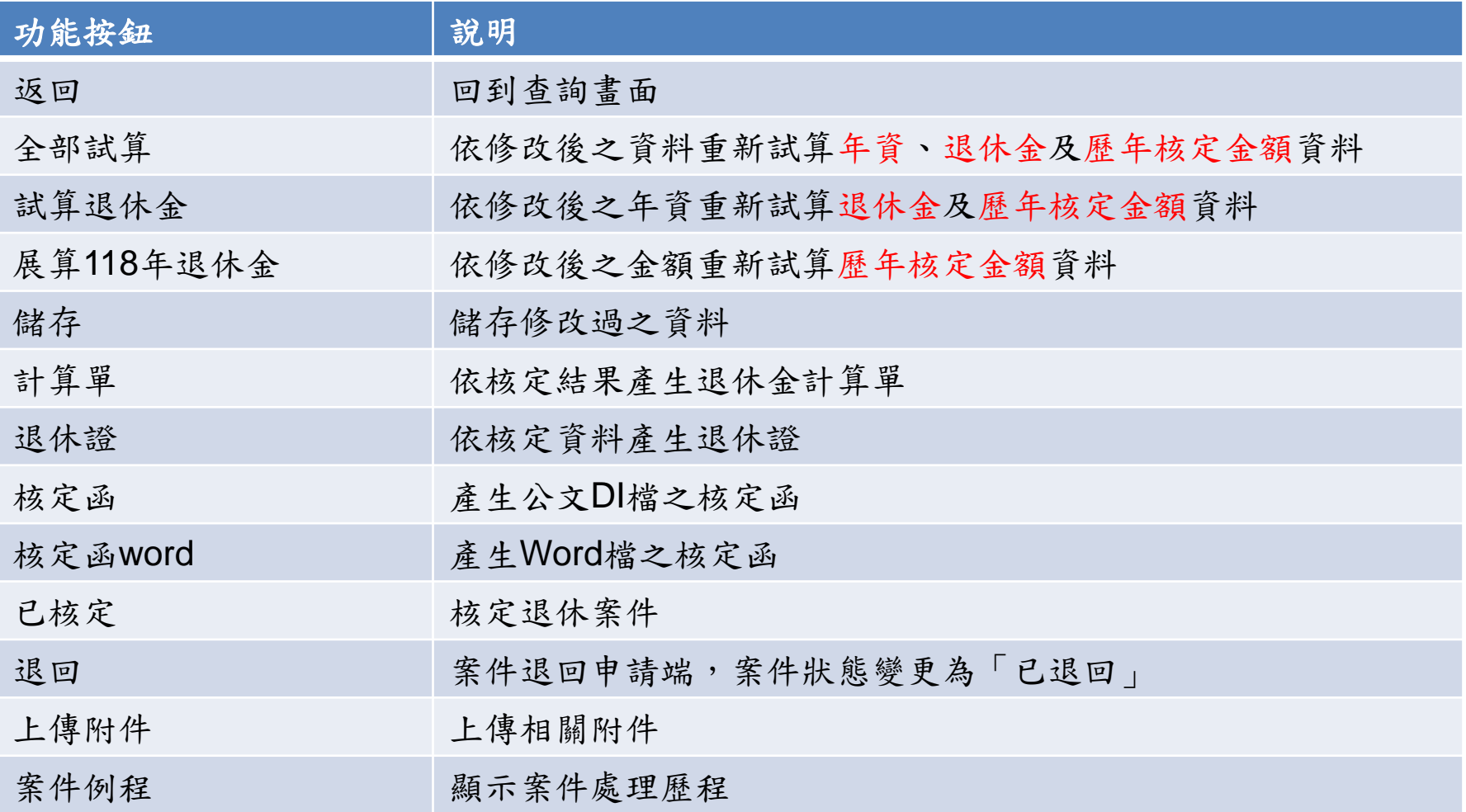

退休核定

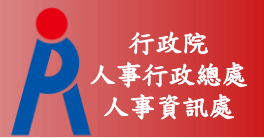

# 點擊「全部試算」即會更新年資、退休金 及歷年核定金額等相關欄位

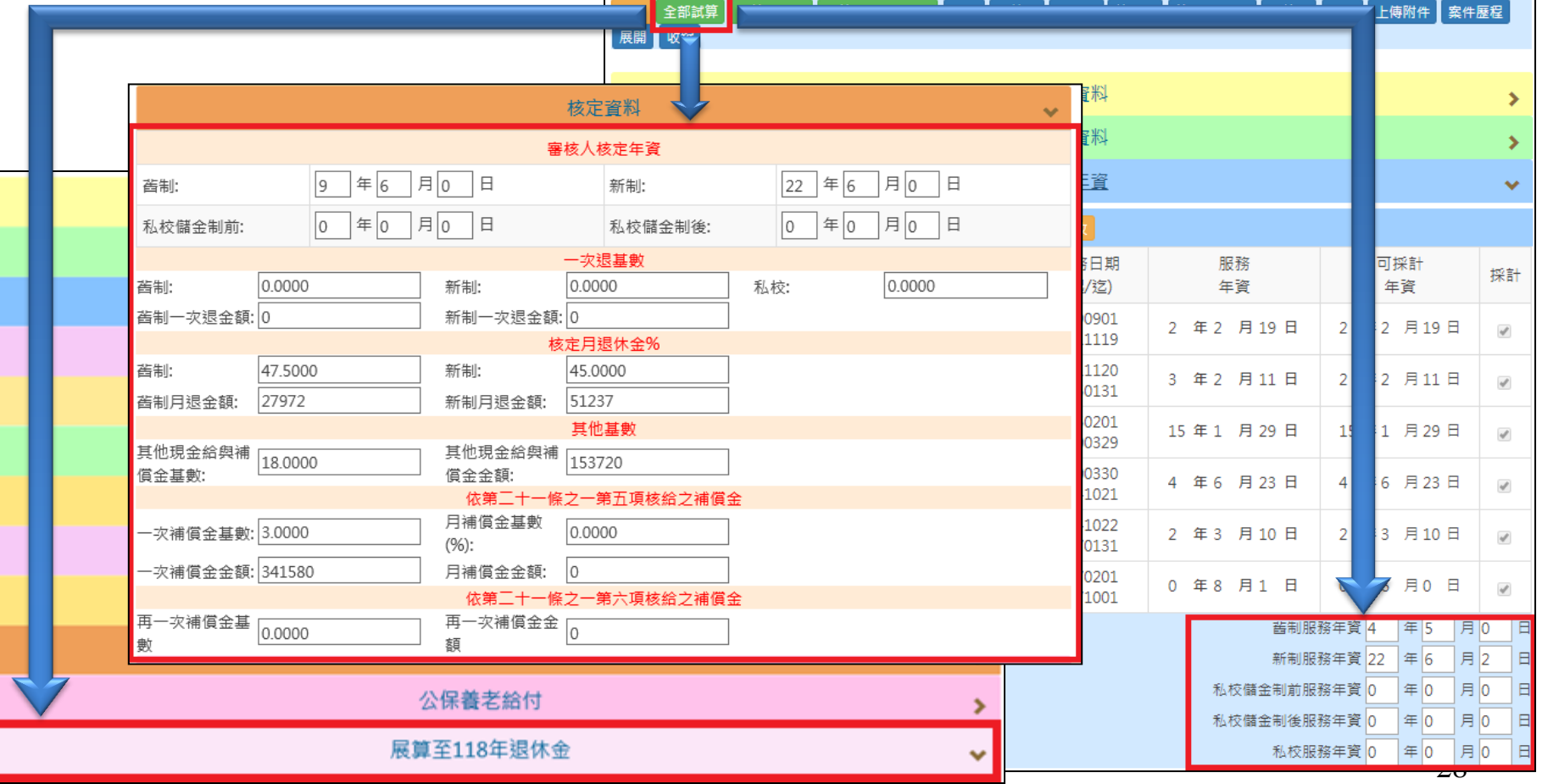

退休核定

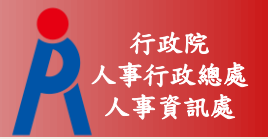

# 點擊「試算退休金」即會依修改後之年資 更新退休金及歷年核定金額等相關欄位

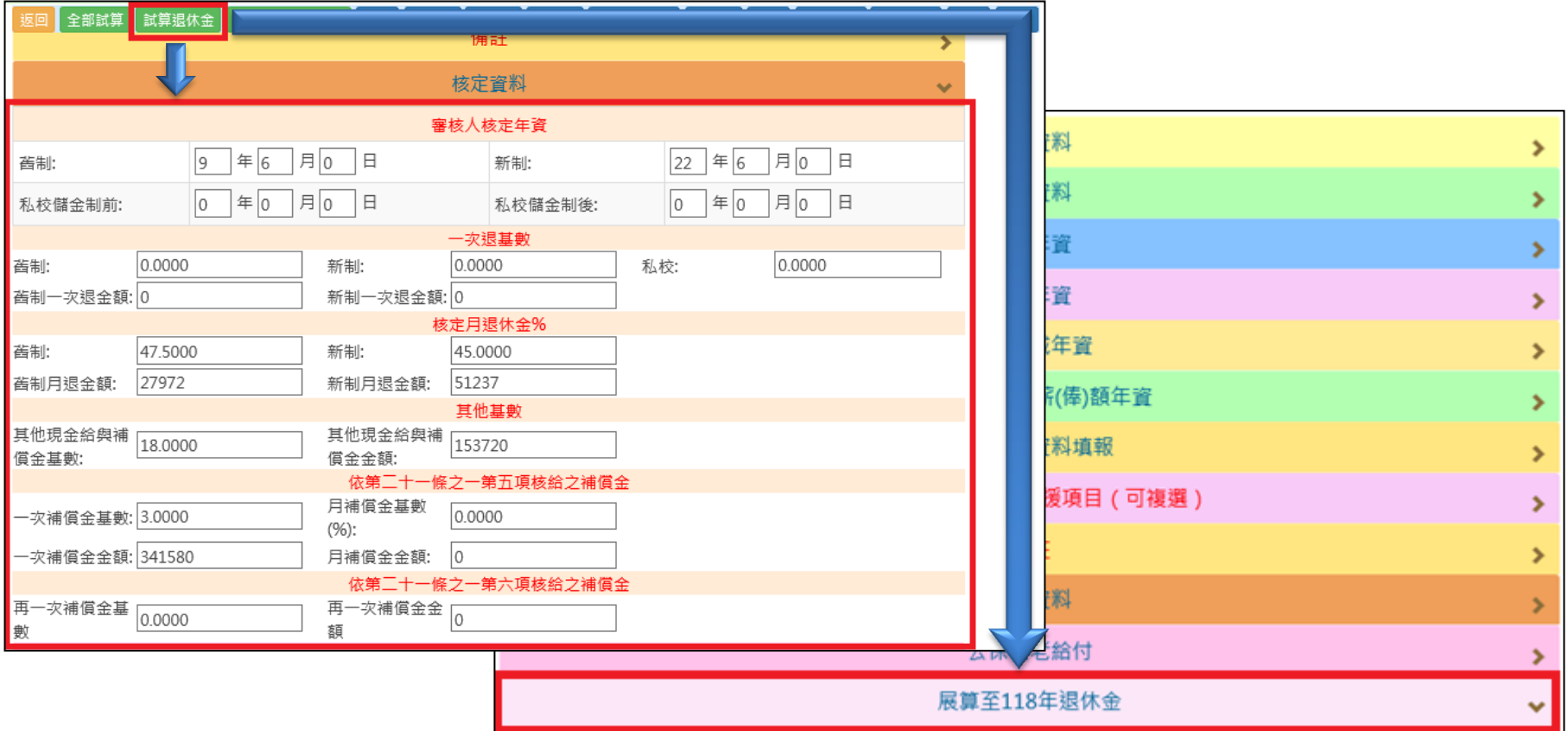

退休核定

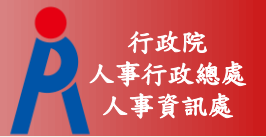

# 點擊「展算118年退休金」即會依修改後之 金額資料更新歷年核定金額

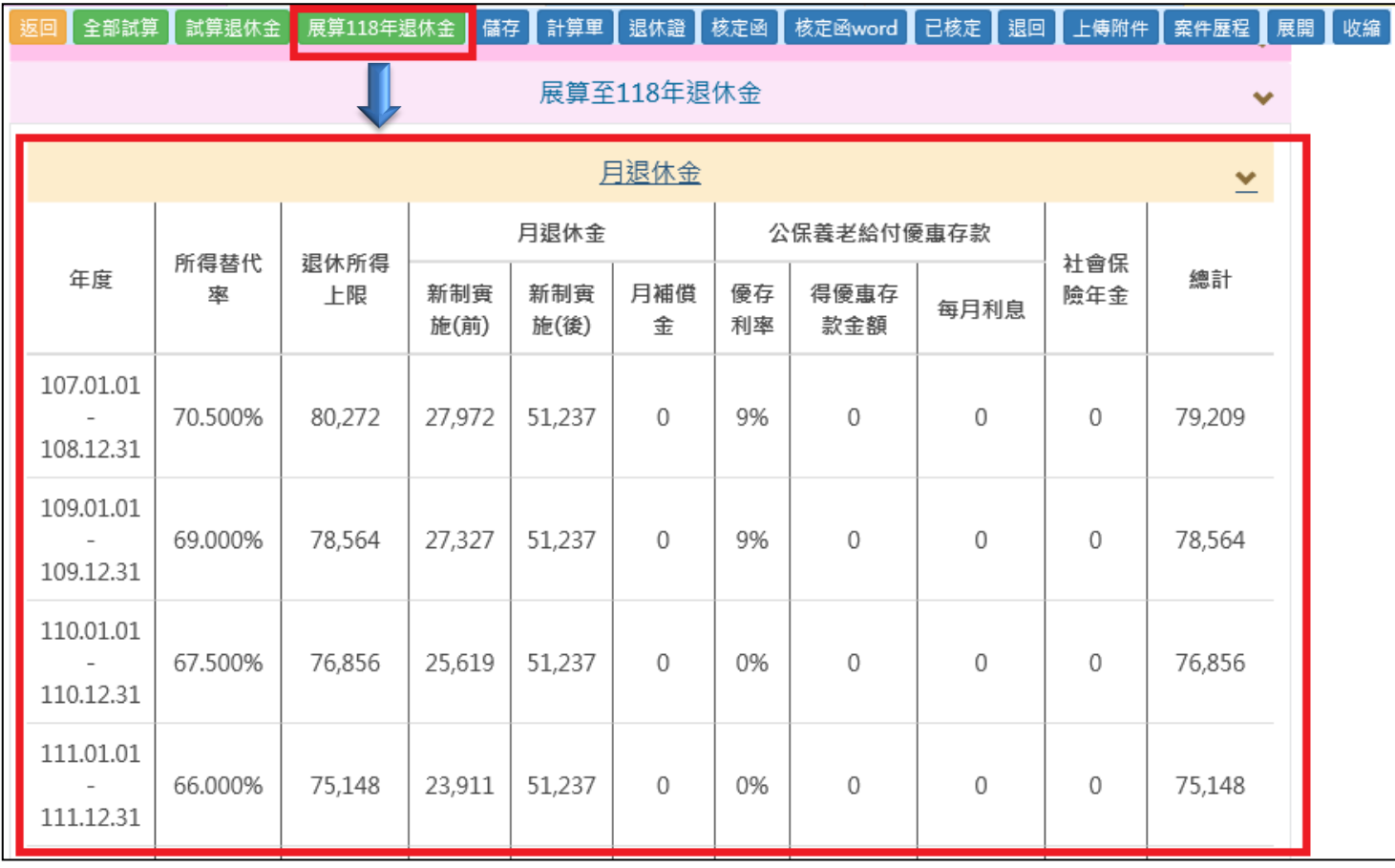

30

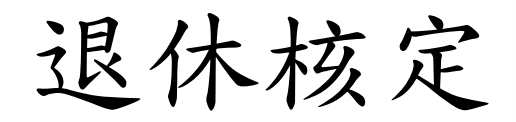

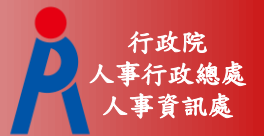

# 案件核定

## – 需輸入「來文日期」、「來文文號」及「核定 文號 |

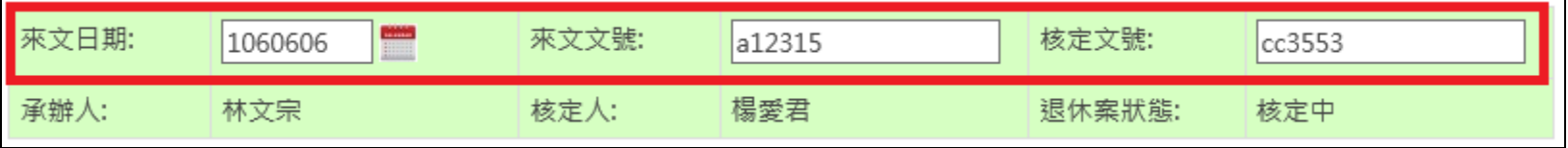

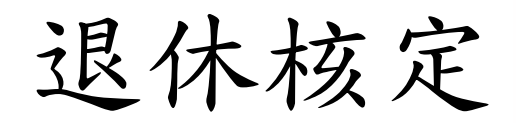

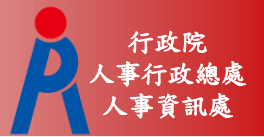

# 案件退回

- 需輸入「退回原因」並退回至申請端
- 依申請端承辦人員Web HR表2現職檔之E-mail 寄送退件通知

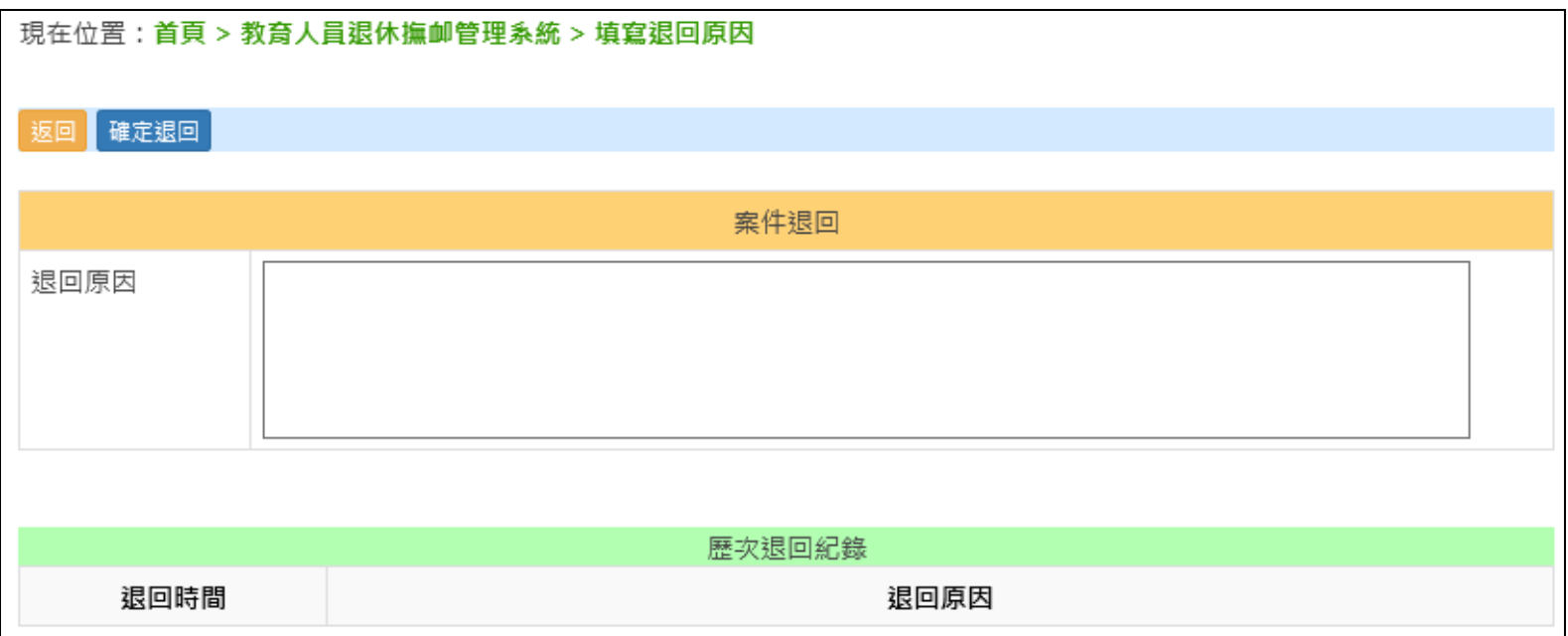